### **MFC-J680DW / MFC-J880DW**

# brother

 $\bullet$ 

# Hurtig installationsvejledning

Læs produktsikkerhedsguiden først, og læs derefter denne Hurtig installationsvejledning vedrørende korrekt installationsprocedure.

#### **BEMÆRK**

### **A** ADVARSEL

LEW535013-00 DAN **Version 0** 

ADVARSEL Angiver en potentielt farlig situation, som, hvis den ikke undgås, kan resultere i dødsfald eller alvorlig tilskadekomst.

BEMÆRK Angiver driftsmiljøet, betingelser for installation eller særlige betingelser for brug.

**ADVARSEL** 

transportere maskinen.

**Ethernet (netværk)-kabel** 

**BEMÆRK**

USB-kabel

2 m.

### Pak maskinen ud, og kontroller delene

- 1. Fjern beskyttelsestapen og filmen, der dækker maskinen.
- **2.** Kontroller, at alle dele medfølger.
	- **·** Delene i kassen kan variere afhængigt af land.

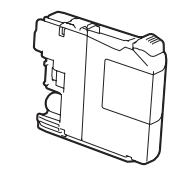

- **Medfølgende blækpatroner [4 stk.]**
- Gul•
- Cyan• • Magenta

Ilægning af almindeligt A4-papir

Træk papirbakken helt ud af .maskinen

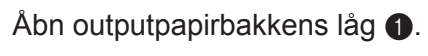

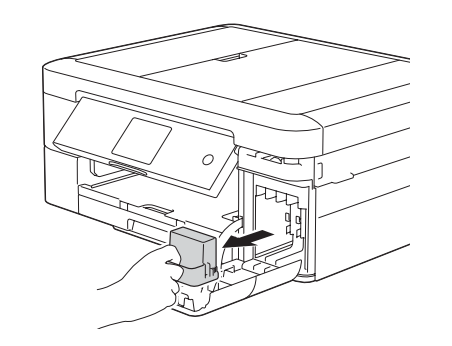

Åbn patrondækslet, og fjern den orange beskyttelsesdel fra .maskinen

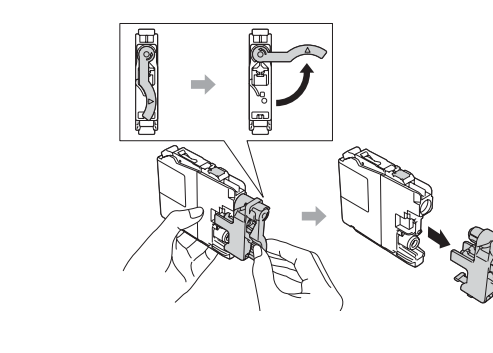

Følg vejledningen på touchskærmen for at installere blækpatronerne. Maskinen forbereder blækrørssystemet til udskrivning.

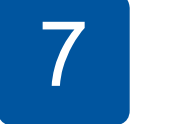

Følg vejledningen på touchskærmen for at konfigurere maskinindstillingerne, når maskinen er færdig med den indledende renseproces.

- Kontroller udskriftskvaliteten
- Indstil dato og klokkeslæt
- Se betjeningstip
- Indstil Meddelelse om ny funktion
- Udskriv installationsarket

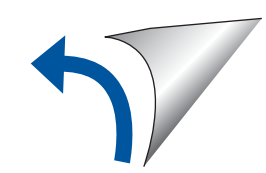

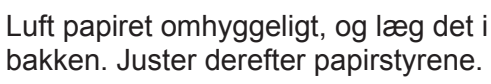

2 Tilslut strømkablet

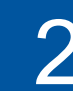

.automatisk

**1.** Tryk på  $\triangle$  eller  $\blacktriangledown$  for at få vist dit land, og tryk på det. Tryk på [OK].

Tilslut strømkablet. Maskinen tændes

- **2.** Tryk på [Yes (Ja)] eller [No (Nej)].
- **3.** Når touchskærmen har vist [Accepted (Accepteret)] i nogle få sekunder, genstarter maskinen automatisk.

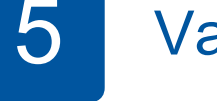

- 1. Tryk på det ønskede sprog. Tryk på  $[OK]$ .
- **2.** Tryk på [Yes (Ja)] eller [No (Nej)].

### 6 Installer de medfølgende blækpatroner 17 Maskinindstillinger

#### **BEMÆRK**

Hvis maskinen deler telefonledning med en ekstern telefon, skal du tilslutte den som vist herunder.

 $(Ca. 80 %$  udbytte i forhold til en udskiftningspatron (standard) >> Grundlæggende brugsanvisning: (*forbrugsstoffer for Specifikationer*

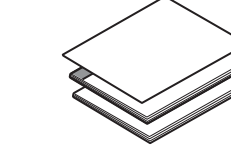

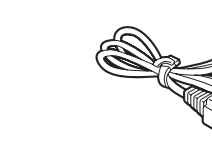

3

## Tilslut telefonledningen

.maskinen

Luk outputpapirbakkens låg, og skub derefter langsomt bakken helt ind i

**BEMÆRK**

Der anvendes plastikposer til emballering af maskinen. Hold poserne væk fra børn,

• De fleste illustrationer i denne Hurtig installationsvejledning viser MFC-J880DW. • Gem al emballage og kassen i tilfælde af, at det skulle være nødvendigt at

**· Du skal selv købe det korrekte interfacekabel til det interface, du vil bruge (til** 

Vi anbefaler, at du bruger et USB 2.0-kabel (type A/B) med en længde på højst

Brug et gennemgående kategori 5 (eller højere) parsnoet kabel til 10BASE-T eller

så faren for kvælning undgås. Plastikposer er ikke legetøj.

enten en USB- eller netværksforbindelse).

100BASE-TX hurtigt Ethernet-netværk.

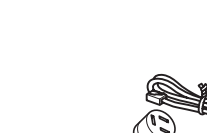

**BEMÆRK**

Du kan justere betjeningspanelets vinkel, så touchskærmen bliver lettere at læse.

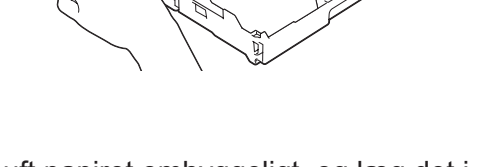

bakken. Juster derefter papirstyrene.

**installationsvejledning Hurtig**

Gå til 4, hvis du ikke bruger maskinen som faxmaskine.

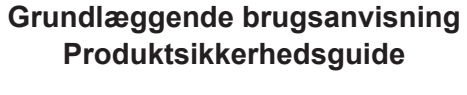

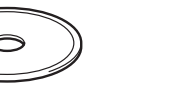

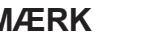

Træk papirstøtten  $\bigcirc$  ud, og fold papirstøtteklappen @ ud, så den udskrevne side ikke falder ned.

**Strømkabel**

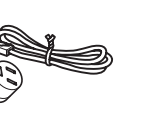

**Cd-rom relefonledning** 

# • Sort

Besøg Brothers supportwebsted på http://support.brother.com

Se vores videoer med hyppigt stillede spørgsmål for at få hjælp til konfiguration af Brother-maskinen.

solutions.brother.com/videos

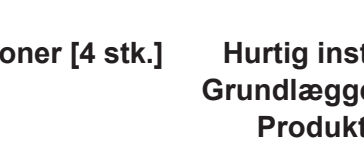

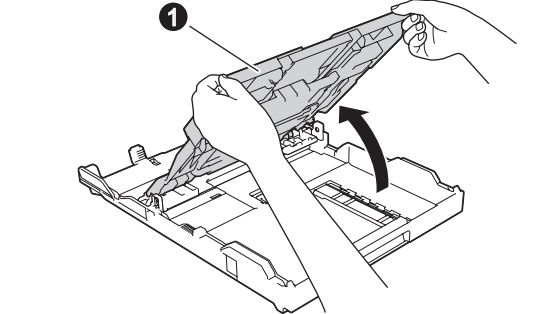

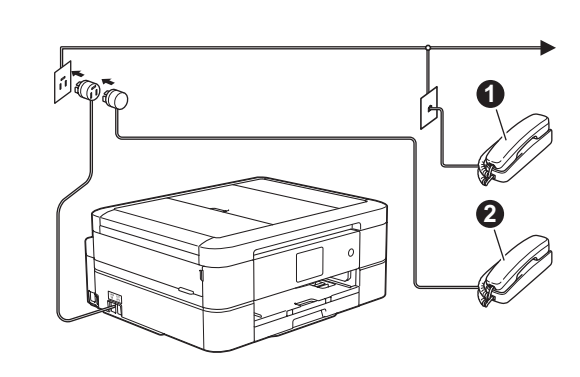

Tilslut telefonledningen. Brug tilslutningen mærket LINE. **O.** Lokaltelefon **2**. Ekstern telefon

## sprog dit land angiv dit land angiv dit Angiv dit Angiv dit Angiv dit Angiv dit Angiv dit Angiv dit Angiv dit

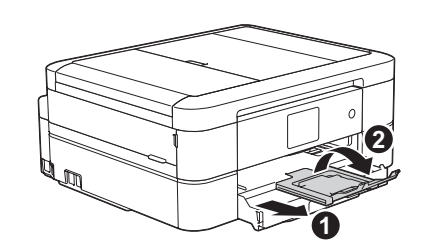

# 8 Udskrivning fra en computer

Sæt cd-rom'en i cd/dvd-drevet.

- Hyis du ikke har et cd/dvd-drev, kan du downloade softwaren:
- Til Windows®: solutions brother.com/windows
- Til Macintosh: solutions.brother.com/mac

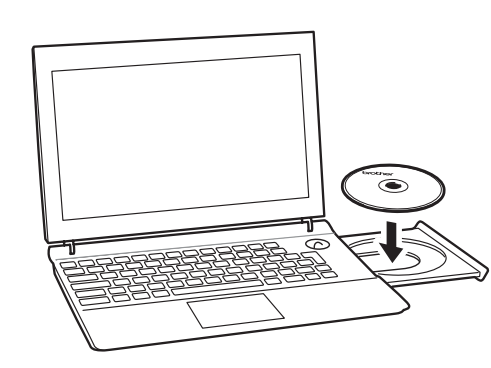

Følg vejledningen på skærmen, når enhedsinstallationsskærmbilledet vises.

Vælg den ønskede forbindelsestype, når nu kommer til Forbindelsestype.

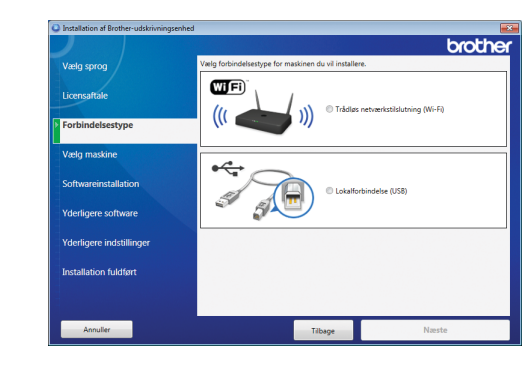

• Hvis skærmbilledet Kontrol af **brugerkonti** vises, skal du klikke på **Ja** for at fortsætte .installationen

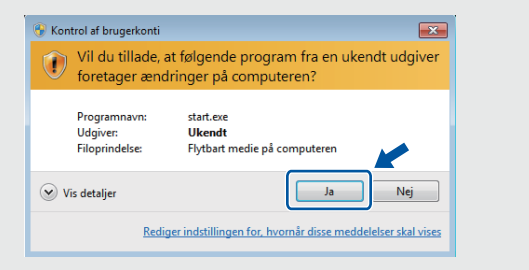

• Hvis du vil installere maskinen på flere computere, skal du gentage denne fremgangsmåde for hver computer.

*Hvis du har valgt Trådløs netværkstilslutning (Wi-Fi):* Vælg Konfiguration uden brug af USB-kabel **(anbefales)**, når skærmbilledet Opsætning af trådløs **enhed** vises.

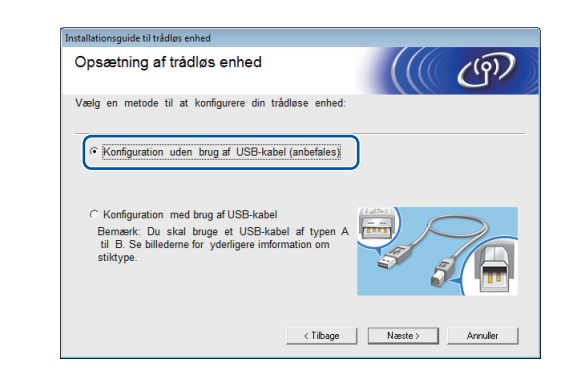

*Hvis du har valgt Lokalforbindelse* (USB):

Vent, til vejledningen på skærmen giver dig besked på at oprette forbindelse til computeren. Løft derefter scannerlåget, sæt kablet i den korrekte tilslutning, og før kablet ud bag på maskinen. Luk scannerlåget, og slut kablet til computeren.

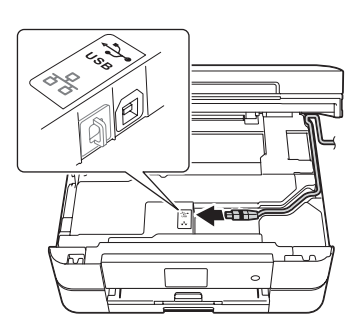

Hvis du har valgt Lokalforbindelse (USB), må du IKKE tilslutte USB-kablet, før du får besked på det. Følg vejledningen på skærmen for at fortsætte .installationen

Fortsæt med at følge vejledningen på skærmen. Når **Installation fuldført** vises, er installationen af Brother-maskinen gennemført. Klik på Afslut.

Hvis trådløs forbindelse ikke lykkes, kan du forbinde maskinen manuelt vha.

betjeningspanelet. Følg nedenstående vejledning i **(19)** Brug af guiden Trådløs opsætning.

• Hvis Brother-skærmbilledet ikke vises automatisk, skal du klikke på **(3)** (Start) > Computer (Denne computer).

(Windows<sup>®</sup> 8: Klik på ikonet **Stifinder** på proceslinjen, og gå derefter til **Computer** (Denne pc).)

Dobbeltklik på cd/dvd-rom-ikonet, og dobbeltklik derefter på start.exe.

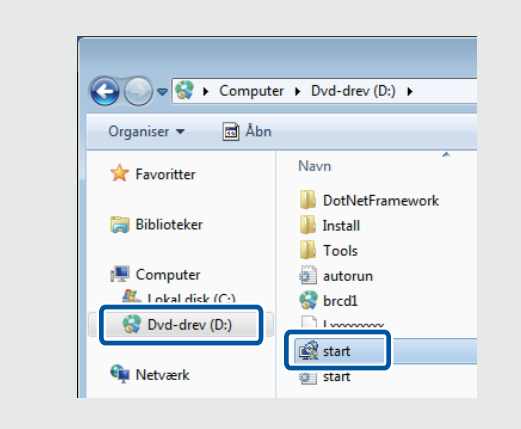

### Udskrivning fra en smartphone eller anden mobilenhed

Udskriv fra og scan til smartphones og andre mobilenheder vha. vores gratis program **Brother iPrint&Scan.** 

Download og installer Brother iPrint&Scan fra solutions brother.com/ips eller

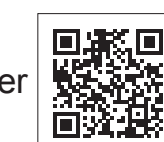

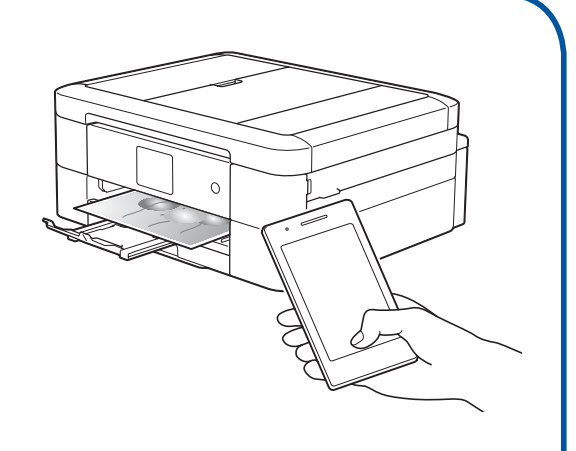

Du kan også bruge AirPrint, en mobiludskrivningsløsning, der giver dig mulighed for at udskrive fotos, e-mail, websider og dokumenter trådløst fra din iPad, iPhone og iPod touch, uden at du behøver at installere en driver. Se AirPrint vejledning på din models side **Manualer** for at få flere oplysninger.

Din smartphone eller mobilenhed skal være forbundet trådløst med Brother-maskinen. Forbind din smartphone eller mobilenhed til et trådløst accesspoint/en router, og forbind Brother-maskinen til samme trådløse accesspoint/router vha. guiden Trådløs opsætning. Se  $(9)$  Brug af guiden Trådløs opsætning.

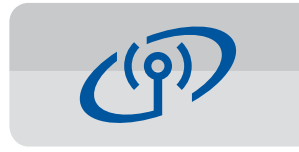

#### **Brug af guiden Trådløs opsætning**

Brug Brothers guide Trådløs opsætning til manuelt at forbinde Brother-maskinen til dit trådløse netværk. Din computer, smartphone eller mobilenhed skal være forbundet til samme trådløse netværk, hvis du vil udskrive trådløst

- 1. Sluk for det trådløse accesspoint/routeren, vent i 10 sekunder, og tænd det igen.
- **2.** Find dit SSID (netværksnavn) og din netværksnøgle (adgangskode) på dit trådløse accesspoint/din router, og skriv oplysningerne i nedenstående tabel. Spørg din netværksadministrator eller producenten af det trådløse accesspoint/ routeren, hvis du ikke kan finde disse oplysninger.
- 3. Tryk på <sup>WiFi</sup> på Brother-maskinens touchskærm, og tryk derefter på [Opsæt.quide].

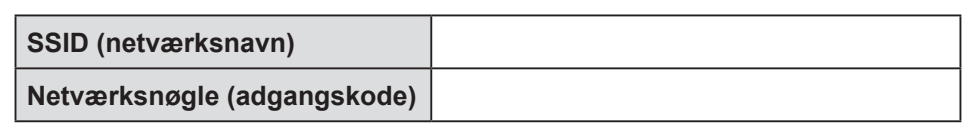

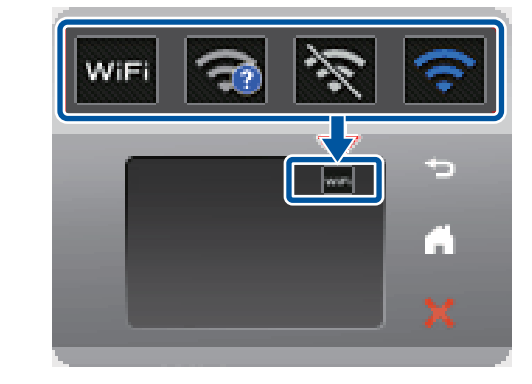

4. Vælg det SSID (netværksnavn), du fandt i  $2$ , og tryk derefter på  $[OK]$ .

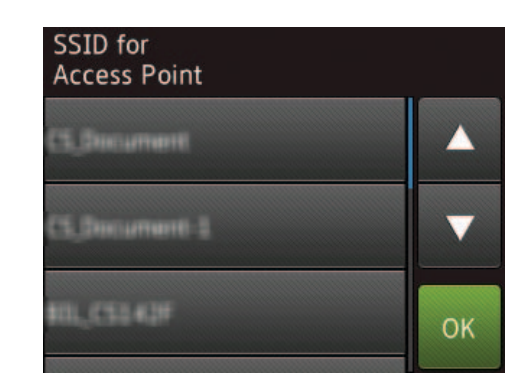

**5.** Indtast den netværksnøgle (adgangskode), du fandt i **2**, og tryk derefter  $p\land \lceil OK \rceil$ .

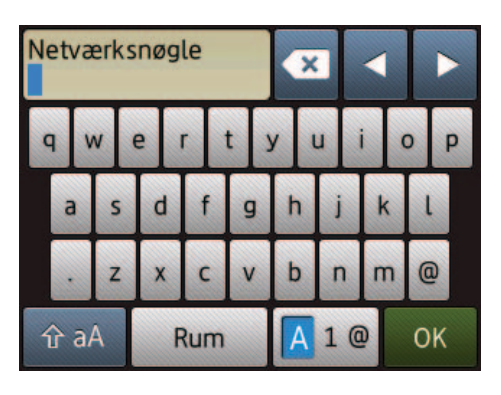

**6.** Når den trådløse opsætning er gennemført, viser touchskærmen [Tilsluttet]. Tryk på [OK], og vend derefter tilbage til trin 8 for at installere driveren.

Hvis maskinen ikke forbindes til netværket, skal du kontrollere din netværksnøgle og gentage disse trin.

Du kan få yderligere hjælp på din models side **Ofte stillede** spørgsmål og fejlfinding på Brother Solutions Center på adressen http://support.brother.com

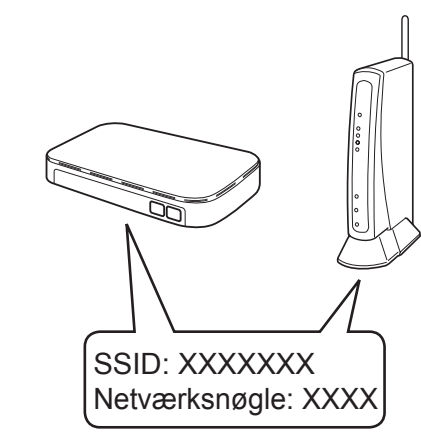